# Manual on using subversion (SVN)

Kees den Heijer

March 2, 2016

This document elaborates on working with Subversion, either via your web browser, TortoiseSVN or command line. For some suggestions about the structuring of a repository is referred to [https://publicwiki.](https://publicwiki.deltares.nl/display/OET/Raw+data+repository+structuring) [deltares.nl/display/OET/Raw+data+repository+structuring](https://publicwiki.deltares.nl/display/OET/Raw+data+repository+structuring).

### 1 Browse

Go to the url of the repository, e.g. <https://svn.oss.deltares.nl/repos/openearthtools/trunk/>. This allows you to browse through the directory structure of the repository and view individual files (text files only) or download them. TortoiseSVN provides a repo-browser that provides a similar overview of the directory structure and files.

## 2 Installation

- Install a Subversion client; TortoiseSVN is recommended for Windows. The right hand side of this tutorial gives some useful command line client commands.
- It is recommended to enable the option *command line tools* during the installation of TortoiseSVN. By default, it is disabled, as indicated in the figure below.

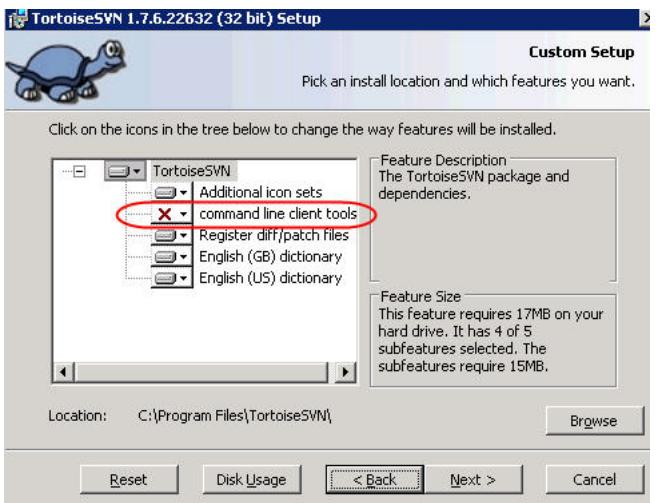

### 3 Checkout

When making a *checkout*, one makes a local copy of the folders and files on his or her computer. Be careful, do not try to make a local copy of the whole repository since it can easily grow beyond the storage capacity of you computer.

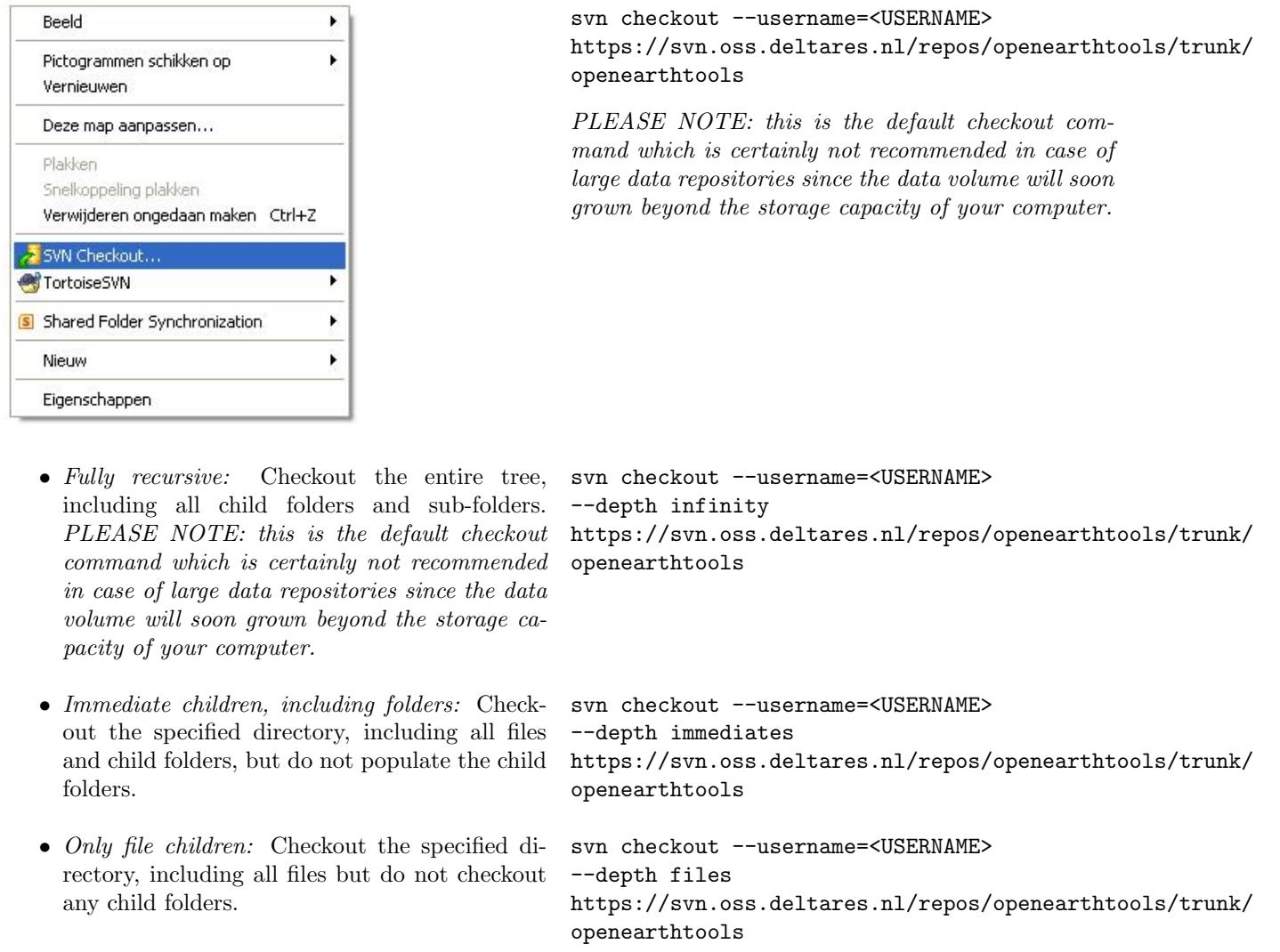

• Only this item: Checkout the directory only. svn checkout --username=<USERNAME> Do not populate it with files or child folders. --depth empty https://svn.oss.deltares.nl/repos/openearthtools/trunk/ openearthtools

### 4 Important Actions

The two most important commands are SVN Update and SVN Commit. It is very important to use SVN Update regularly, but especially when you start working on a certain file. If this command is not used, it might be that someone else has been updating the file; which means that you are working in an older version of this file. On the other hand, it is very important to use SVN Commit at the end of the day. This

command uploads the files you have been working on, so all others will be able to work in the most recent versions. When you use SVN Commit, you should always write a log message in English. This message gives everyone the possibility to see what is changed. You can either commit one file or folder, or the entire tree.

## 5 Update

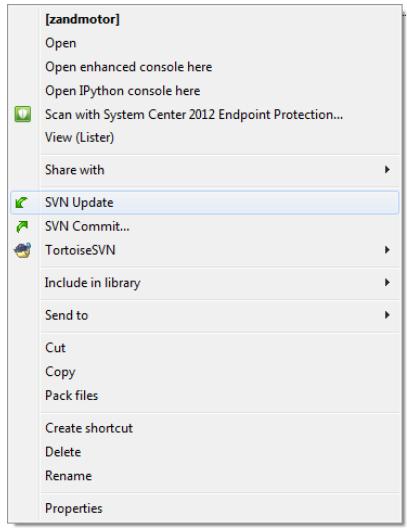

Assuming that you are in the path of your checkout, use:

svn up

or

svn update

# 6 Commit

Commiting is the actual uploading of your local modifications, additions or deletions to the server.

Right-click on the file or folder that you want to commit and select SVN Commit from the list.

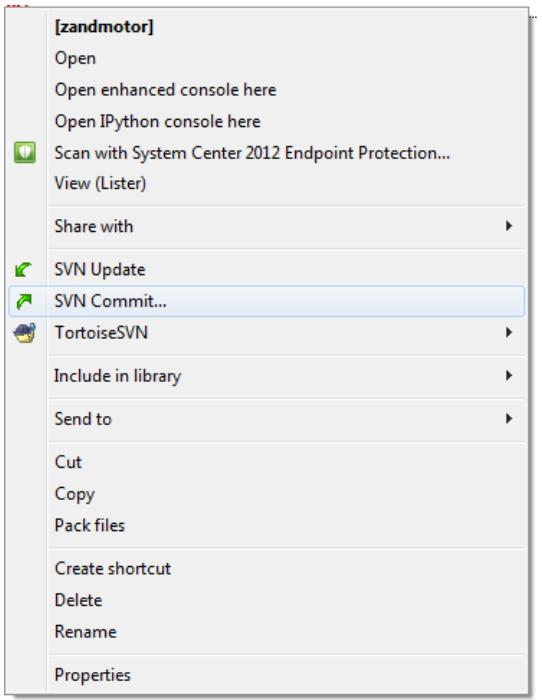

To get an overview of the files that you are about to commit, use:

svn st

or

svn status

The actual commit action is perfomed by the following command:

svn ci -m"write your custom concise summary of your contribution here"

Make sure that you provide a useful but concise message between the quotes (in English).

A window pops up that provides you with an overview of the items that you are about to commit. Make sure that you fill in a useful but concise message in the message window (in English). If you are doing similar commits multiple times, it is useful to make use of the Recent messages to save the number of key strokes. Only the files that are selected (tick box left) will be send to the server.

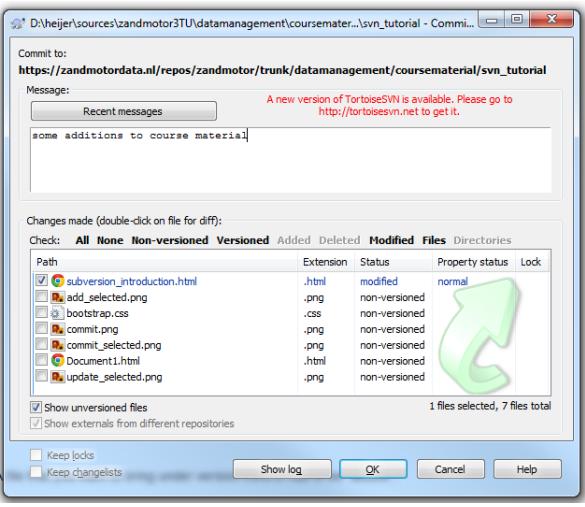

Ticking the box of a non-versioned file has the same effect as adding a file.

# 7 Add

A newly created file in your local file system is by default not under version control. A file that you want to bring under version control has to be added, meaning that you nominate the file to be uploaded on the next commit.

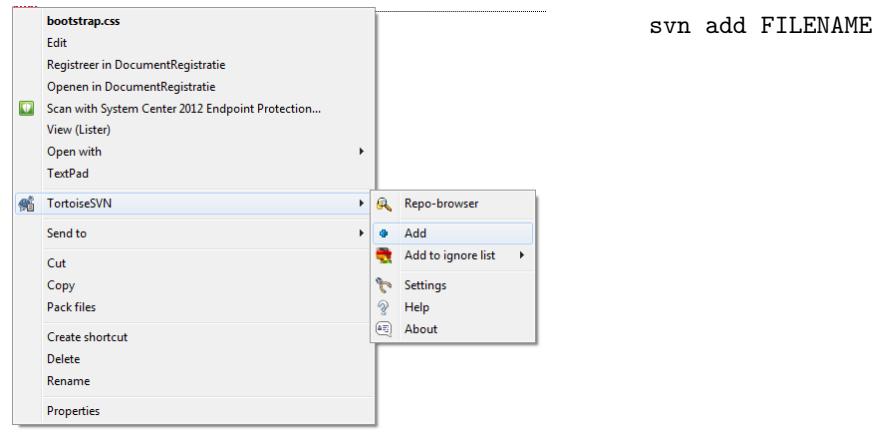

### 8 Delete

Locally deleting a file does not automatically mean that it is also deleted on the server. If the server does not know that the file should be deleted, it will see the file as locally missing, and will restore the file on the next update. By using the delete option of you SVN client, the file will be deleted locally and remember that it has to be deleted on the server during the next commit action.

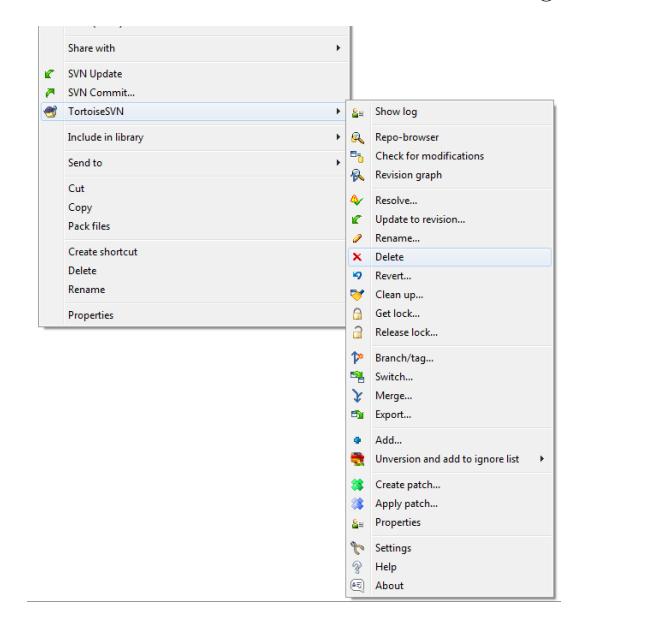

#### svn rm FILENAME

### 9 Log

To get an overview of the activity on the server, the SVN log can be used.

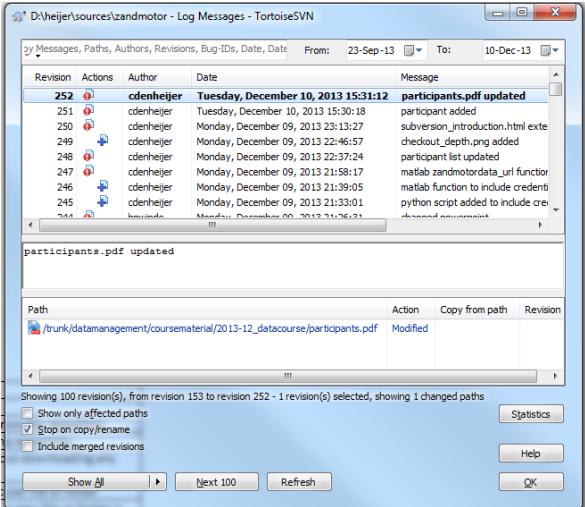

The following command provides you with all the log messages, which can be a long list:

svn log

To limit the number of records, you can limit them to e.g. 10 like this:

svn log -1 10

### 10 SVN Keywords

SVN keywords are used to include parameters like author and date automatically in your Python or MATLAB script.

### 10.1 Open the Config-file

#### 10.1.1 Windows

• Command line:

set

• Search for the location of APPDATA and go to the Subversion folder; this folder is:

#### C:\Users\<USERNAME>\Appdata\Roaming\Subversion

• Open *config* with a text editor

#### 10.1.2 OSx / Linux

• Open the config-file with a text editor. In command line:

~/.subversion/config

### 10.2 Adjust the config-file

- Remove the  $\#$  in front of *enable-auto-props* = yes to enable this property
- Create:
	- \*.py = svn:keywords=Author Date Id Rev URL
	- \*.m = svn:keywords=Author Date Id Rev URL
	- \*.tex = svn:keywords=Author Date Id Rev URL

### 10.3 Apply changes to a folder or file

#### 10.3.1 TortoiseSVN

- Go to the Subversion folder or file
- $\bullet~$  Right click and choose  $properties$
- Select new keywords and select the keywords you want

#### 10.3.2 Command line

In command line:

svn propset svn:keywords "Author Date Id Rev URL" <PATH>